Agenda

# Daikin One Cloud Services

Commissioning (Quality Install)

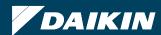

### Inviting Employees to Daikin One Cloud Services

- In order to save profiles created utilizing the cloud service tool, you must be a member of an active Cloud Services account.
  - An email invitation to join Cloud Services will need to be accepted.

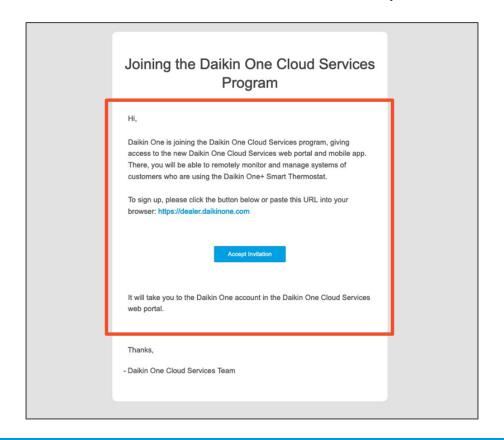

Daikin One Touch can be commissioned using the Daikin One Cloud Services app without an account activated.

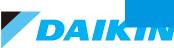

- 1. When the employee clicks "Accept Invite" in the email they will be directed to <a href="https://dealer.daikinone.com">https://dealer.daikinone.com</a>, where they will click "Sign in with Daikin".
- 2. They will be directed to a login page, where they will click "Sign up now" below the "Sign In" button.

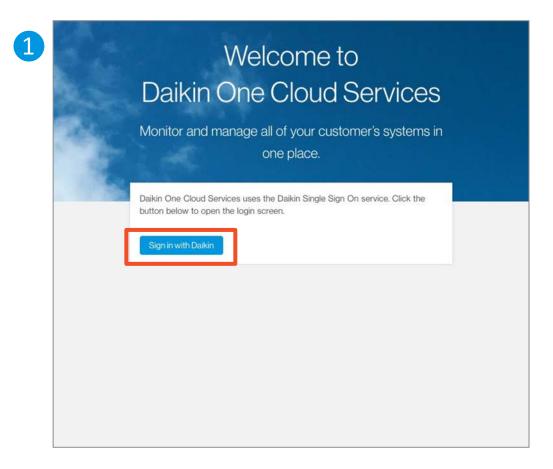

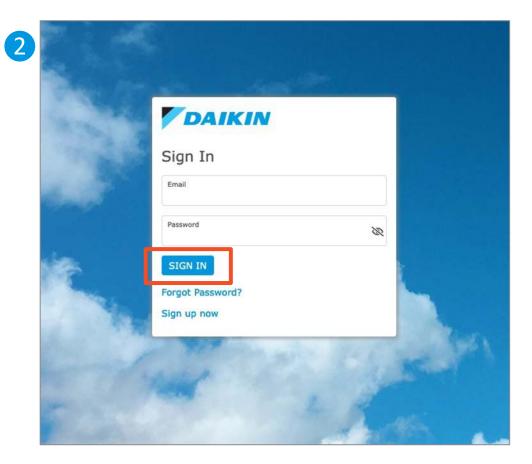

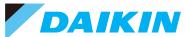

- 3. The employee will be prompted to create a user login tied to the email used to invite them.
  - Complete all fields and ensure password meets criteria.
- 4. Employee will accept the Terms of Use and Privacy Policy, and then click "Register".

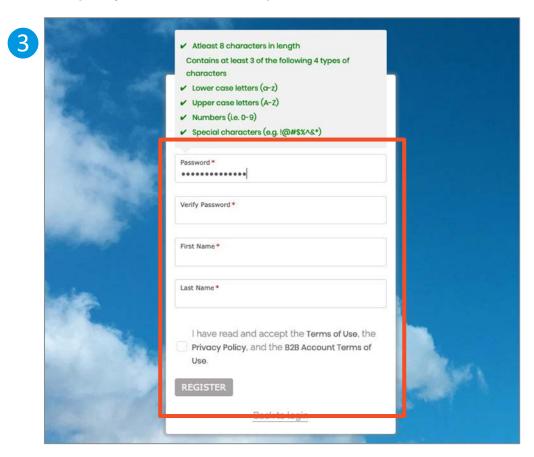

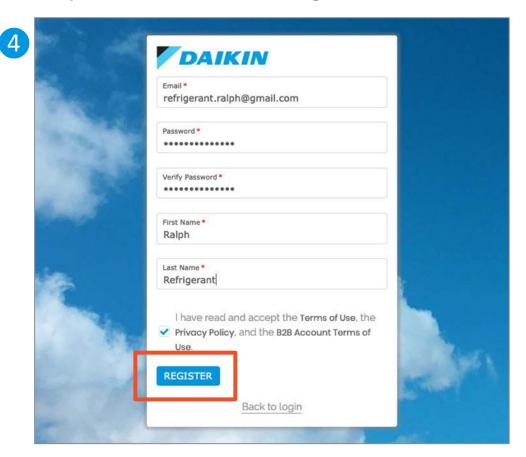

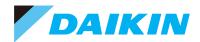

- 5. The employee will receive confirmation that their account was created successfully and needs to check their email for the verification email.
- 6. The employee will open the email with the subject "Daikin *One* Cloud Services: Verify your email" and click "Verify your account".

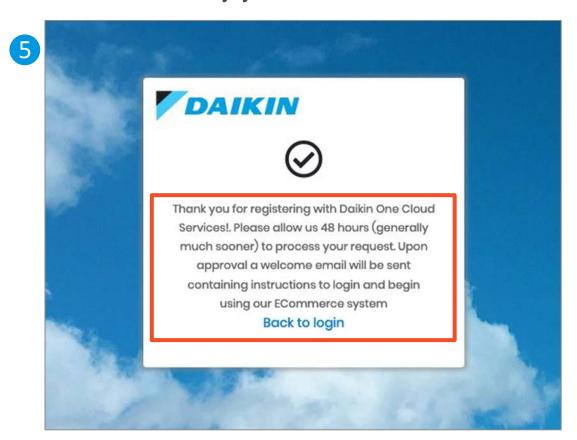

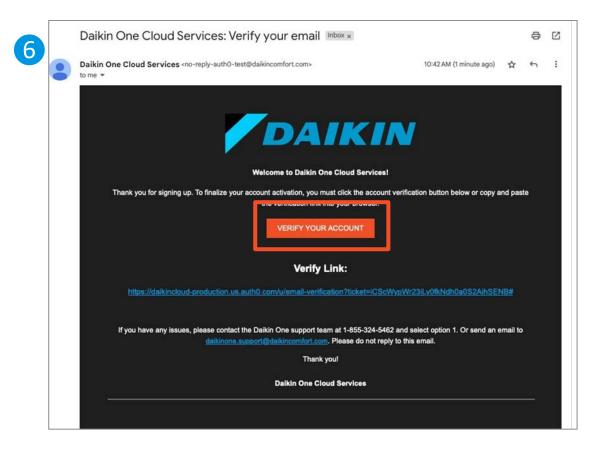

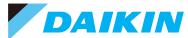

- 7. The web page will provide confirmation that the email has been verified and the employee account has been created.
- 8. Employee will then return to <a href="https://dealer.daikinone.com">https://dealer.daikinone.com</a> and enter their newly created account credentials.

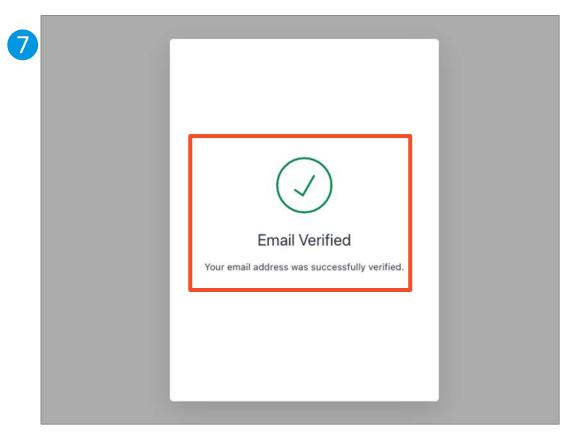

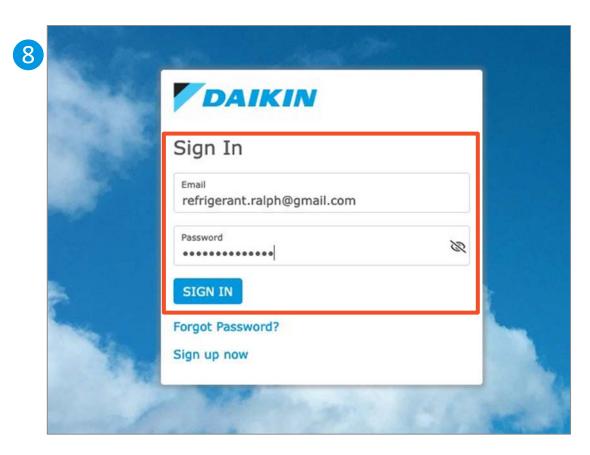

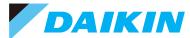

### Daikin One Cloud Services: Initial Login

- 9. Upon your login, new users are directed to the "What's New!" page which highlights recent feature releases, news, and updates.
- 10. The employee can navigate into Cloud Service by clicking on the *Dashboard, Customers*, or *Map* navigation icons on the left-hand navigation menu.

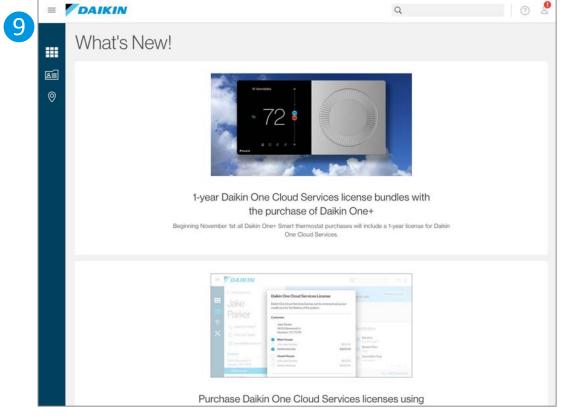

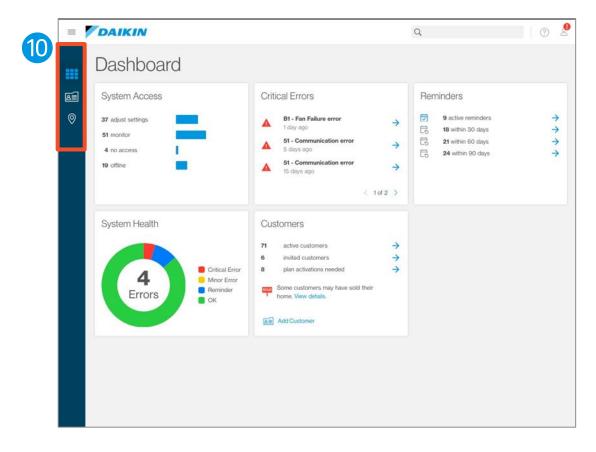

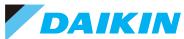

Agenda

Daikin One Cloud Services

Commissioning (Quality Install)

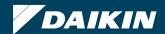

### **Cloud Commissioning**

- Download the Daikin Cloud Services app. from your respective app. store.
- You need to create an account to log in
  - User ID and password (case sensitive)
- System profiles enable the technician to modify settings from the app. and upload those settings to the thermostat.

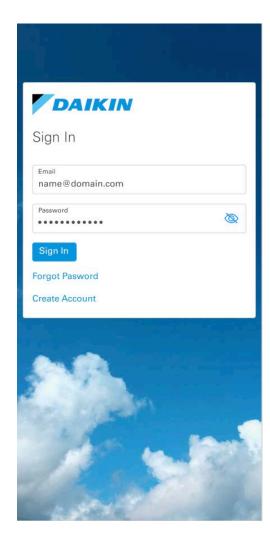

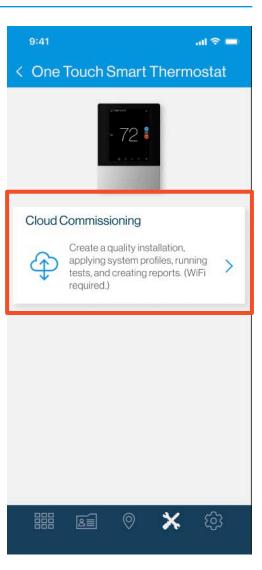

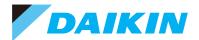

#### Create A Job Based On Location

- Every job needs the location details.
- Click on the "+" sign to add location details and continue.
  - The user can use their GPS location to automatically fill in the address.

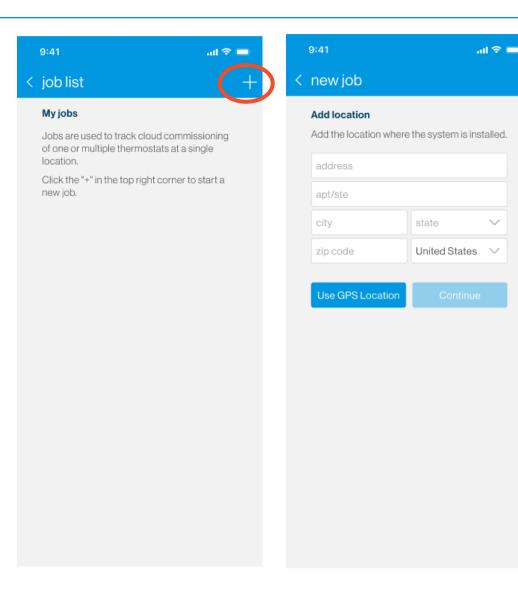

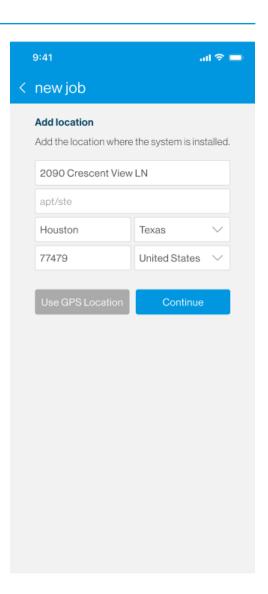

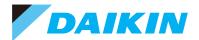

#### Add Thermostat To Job And Configure For Zoning If Needed

- Add thermostat by tapping on + in top right corner then scanning the 2D bar code or entering thermostat DKN(S) # manually.
  - The 2D bar code is found on the terminal subbase.
  - DKN # is found by navigating through the thermostat setting menus.
- Zone board configuration can be seen by sliding the toggle button to the right.
  - If a thermostat is connected to a zone board and not zone one, then equipment info will not be available.

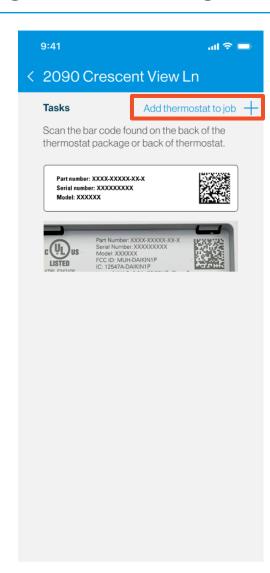

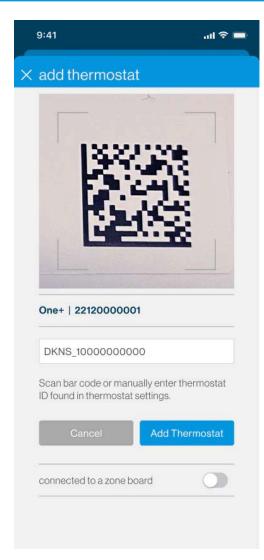

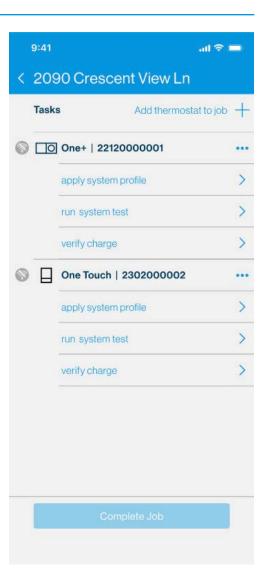

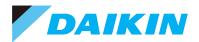

#### Connect The Thermostat To Wi-Fi

- On selection of any task, internet connection will need to be verified before the user can continue setup.
  - If the Wi-Fi icon is grey, the system is not connected to Wi-Fi.
- To connect to Wi-Fi, first click on "apply system profile"
- On the thermostat, in the 5-step commissioning process, navigate to the communication option.
  - Check the "use Wi-Fi" option
  - Select network
    - Enter password
  - Once connected to the internet: "Daikin One Cloud" will show connected.
    - In the app press "Continue".

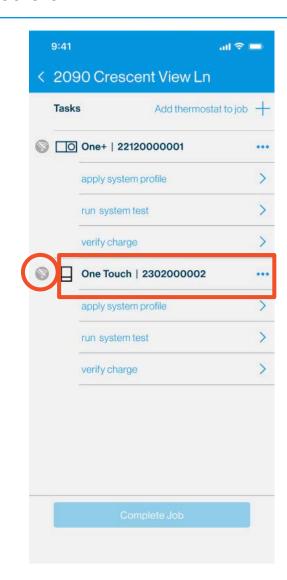

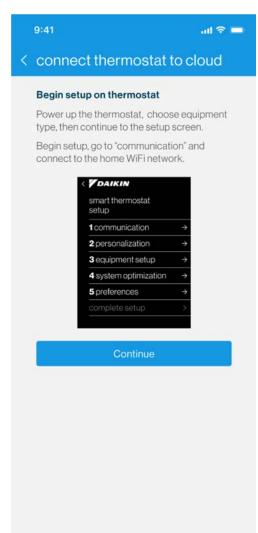

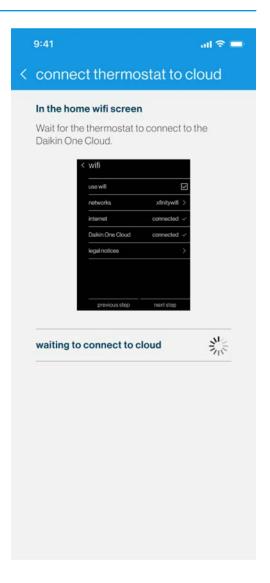

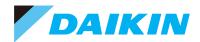

#### Connect To Home Wi-Fi

- Once the thermostat is connected to Wi-Fi, following the "Cloud Commissioning" process, the app will automatically request access.
  - The user will then confirm the access on the thermostat UI.
  - The app will receive the confirmation and automatically move the user to the selected task.
- Note: If the thermostat starts to update, please allow for the update to complete before continuing.

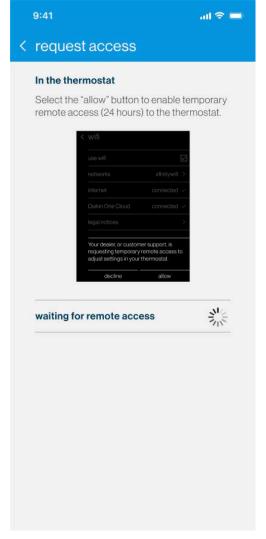

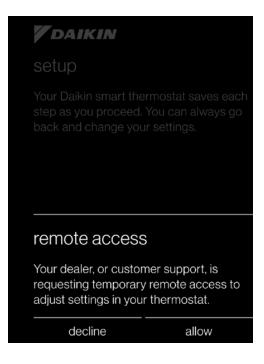

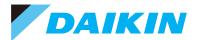

### Apply System Profile

- A list of the connected equipment will be populated once connected to Wi-Fi.
  - Verify equipment, then continue to view thermostat profile options.
  - Once connected to Wi-Fi, the green o icon will be displayed.
    If access is expired, then the user will see the no access icon o.

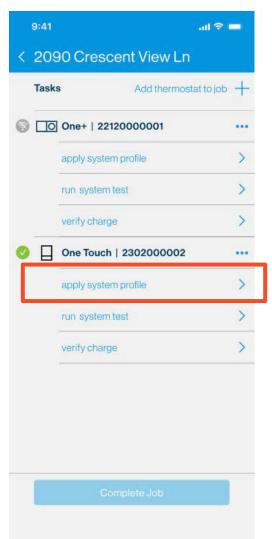

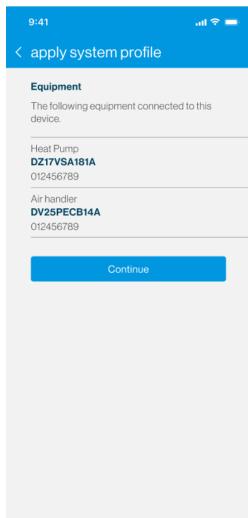

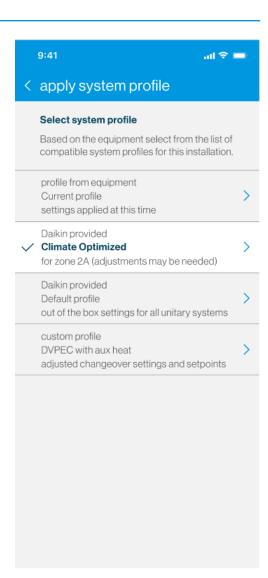

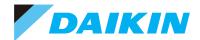

#### Apply System Profile (continued)

- You can select and or modify any profile to send to the thermostat.
  - Make edits as needed, then tap "Send to Thermostat"

**NOTE:** Modifying the profile does not affect the default profile

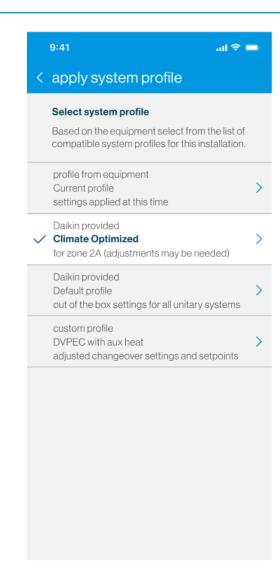

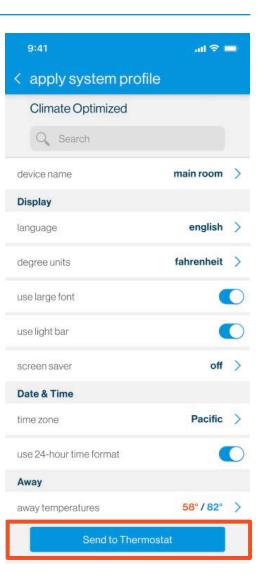

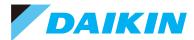

#### Run System Test

- Running system test will prompt the user to calculate the charge before running the test.
  - Measure total line set length, then select liquid and suction line diameter before calculating required trim charge.
  - Input the actual charge weighed in.

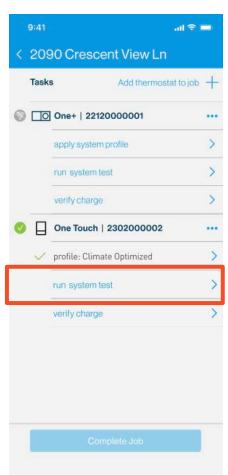

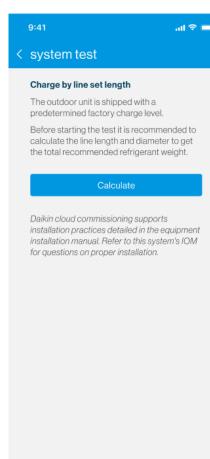

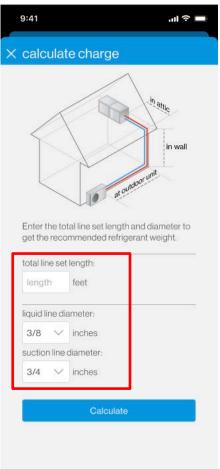

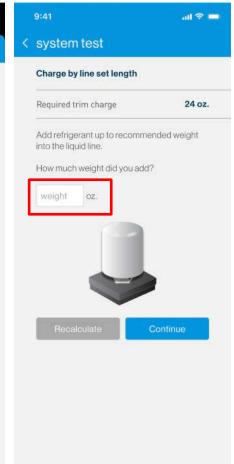

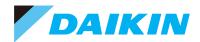

# Run System Test

- Verify service valves are open.
  - Tap "Run Test."
  - Users can leave the screen while the test is running and return as needed.
  - System test is required for inverter systems.
    - If the test has not been completed an error code "11" will be generated.
    - Error code "11" will clear once the test is complete.

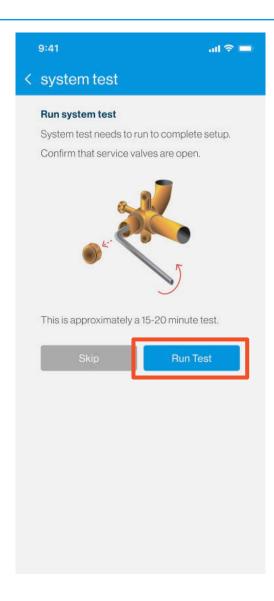

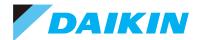

#### Run System Charge Verification

- Recommended charge to be added to meet required charge displayed.
- Once system stabilizes and is running at full speed, the calculated subcool will be displayed.
  - Allow up to 5 min delay between gauge reading and app. verification.
  - Stopping the verification will generate a report.

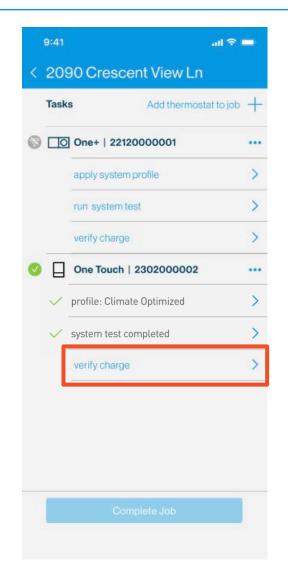

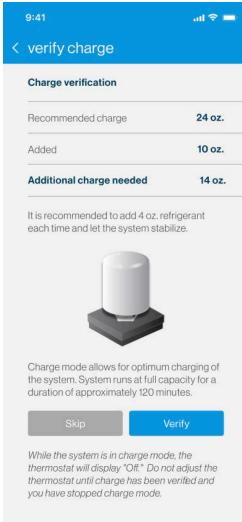

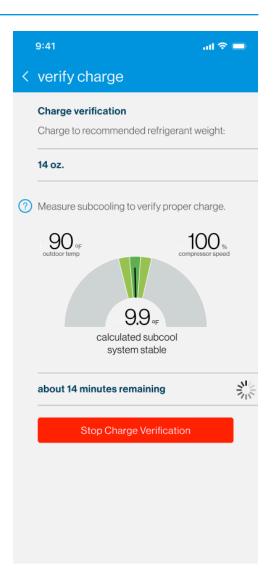

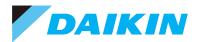

## Complete Setup

 After all steps are complete, the user will be able to share a commissioning report before completing the job.

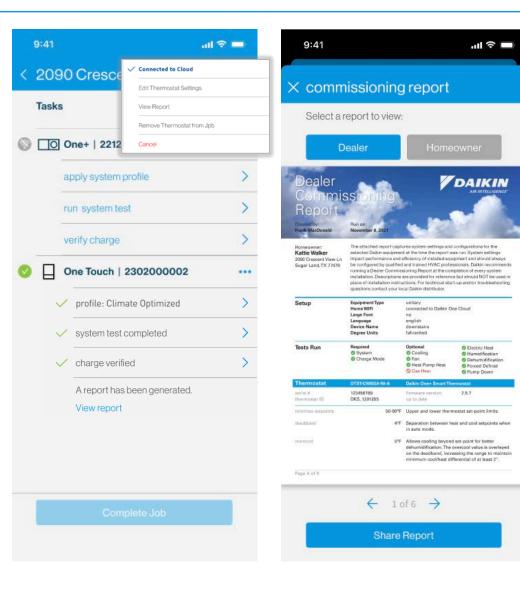

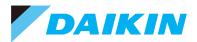